# **Программный модуль «Бизнес.Онлайн-чеки»**

# **Руководство администратора**

Редакция от 12.10.2020

[Сокращения](#page-2-0)

[Назначение](#page-2-0)

[Сведения о правообладателях](#page-2-0)

[Настройка веб-интерфейса личного кабинета пользователя](#page-2-0)

[Настройка интерфейса программного обеспечения для ПК](#page-4-0)

[Настройка программного интерфейса взаимодействия с облачной контрольно-](#page-10-0)

[кассовой техникой](#page-10-0) 

Настройка интерфейса мобильного приложения "Бизнес Онлайн-Чеки"

## **Сокращения**

<span id="page-2-0"></span>ПМ - программный модуль. ПК - персональный компьютер. ККТ - Контроль-кассовая техника.

### **Назначение**

Это руководство содержит информацию по работе с ПМ "Бизнес.Каталог" для администратора предприятия. ПМ имеет четыре интерфейса, связанных между собой через серверную часть.

1. Веб-интерфейс личного кабинета пользователя доступен с веб-браузера. Адрес: <https://check.business.ru>

2. Десктопное приложение для ПК, под управлением OC Windows доступно для скачивания через веб-интерфейс личного кабинета.

3. Программный интерфейс взаимодействия с облачной контрольно-кассовой техникой доступен для настройки по адресу: <https://check.business.ru/integrations>

4. Интерфейс мобильного приложения "Бизнес Онлайн-Чеки" доступно для скачивания на ресурсе: [Магазин App Store](https://apps.apple.com/ru/app/%D0%B1%D0%B8%D0%B7%D0%BD%D0%B5%D1%81-%D0%BE%D0%BD%D0%BB%D0%B0%D0%B9%D0%BD-%D1%87%D0%B5%D0%BA%D0%B8/id1503225010)

ПМ предназначено для индивидуальных предпринимателей и юридических лиц, осуществляющих онлайн торговлю.

## **Сведения о правообладателях**

ПМ разработан ООО "Класс Информационные Технологии". Авторские прав на ПМ принадлежат ООО "Класс Информационные Технологии".

## **Настройка веб-интерфейса личного кабинета пользователя**

**Шаг 1.** Для того, чтобы зайти в личный кабинет пользователя необходимо перейти по ссылке<https://check.business.ru/login>, нажать кнопку "Оставить заявку на подключение".

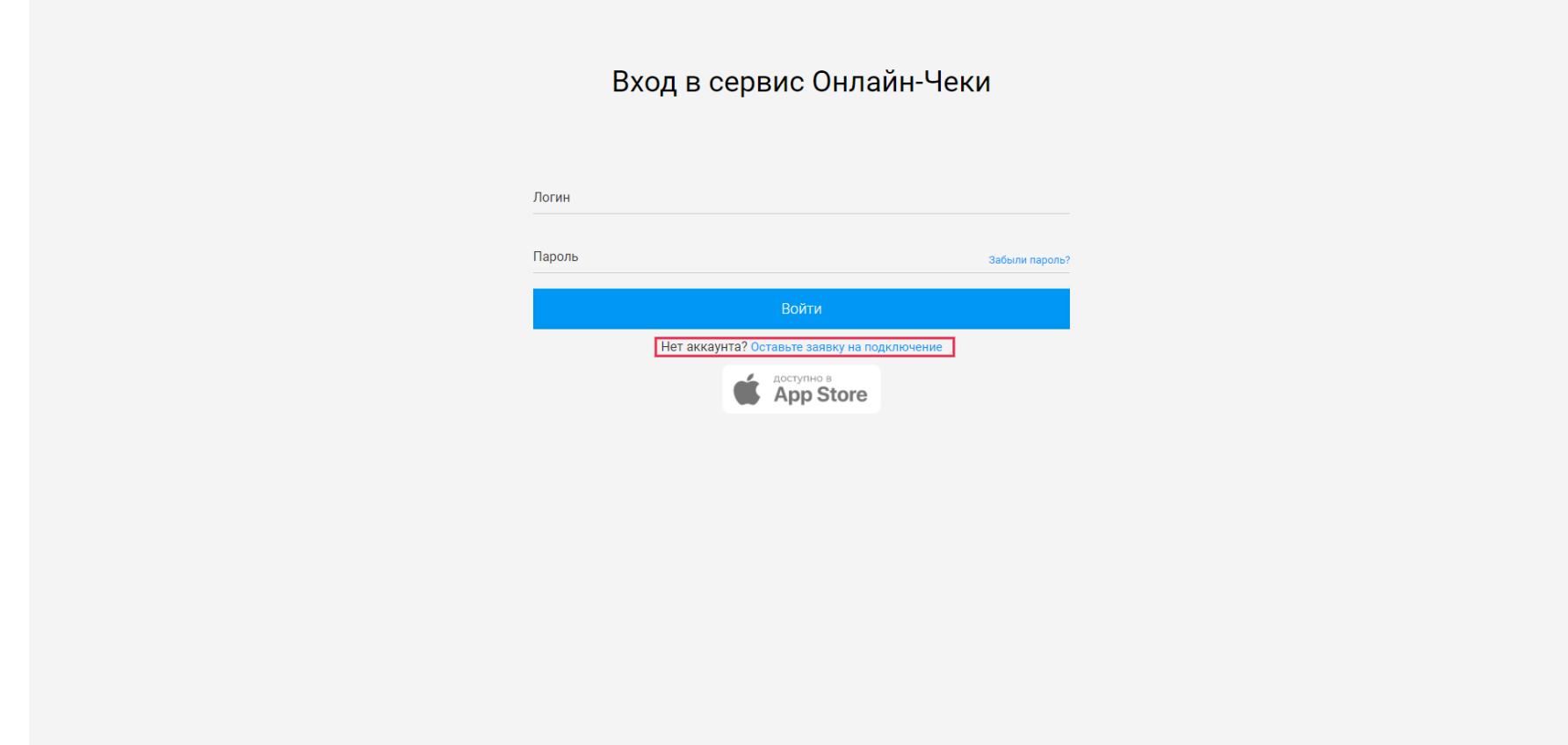

**Шаг 2.** В появившемся окне оставить заявку на подключение

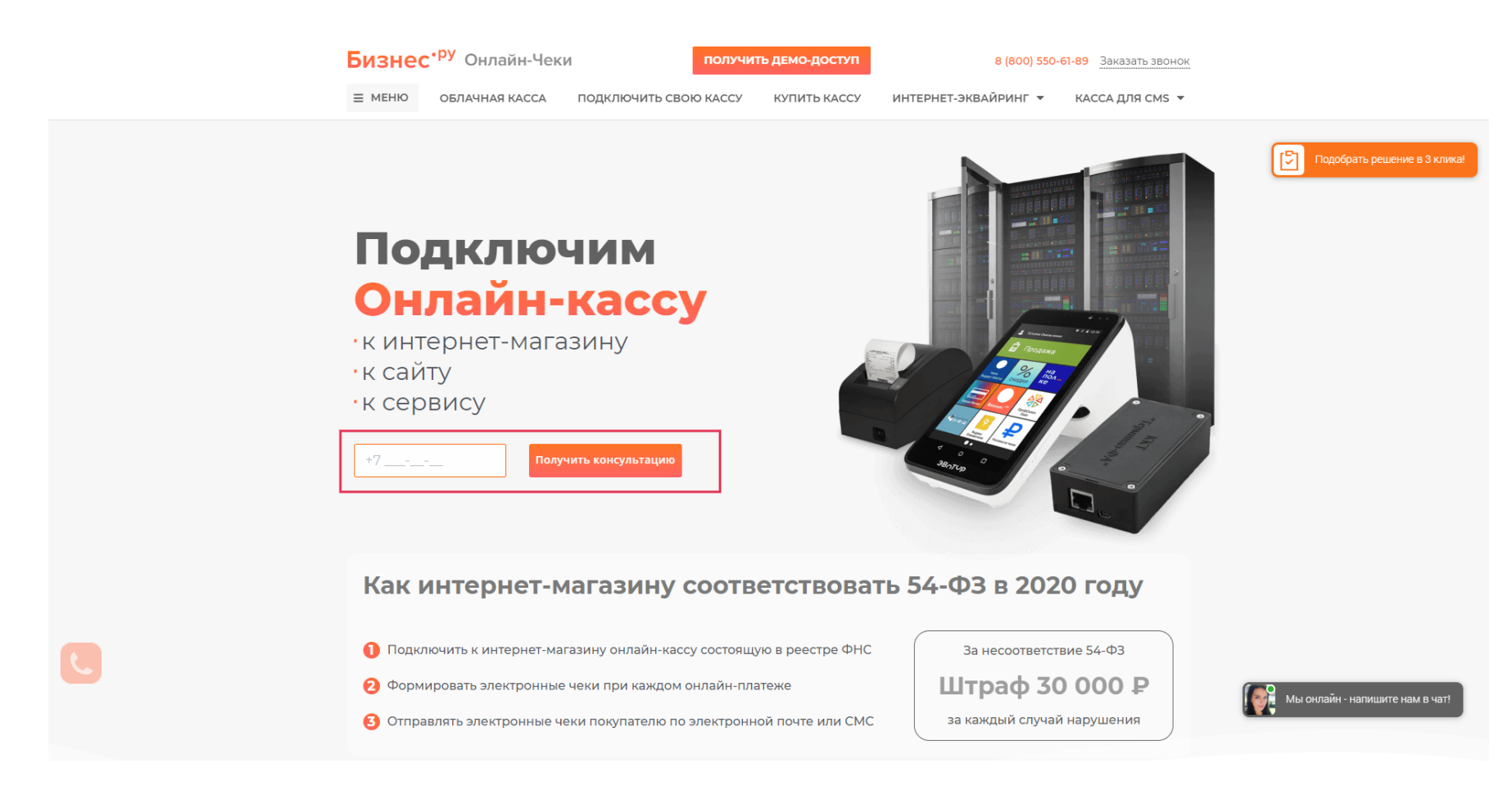

**Шаг 3.** После получения логина и пароля, логин и пароль необходимо ввести в окно авторизации (см. шаг 1)

**Шаг 4.** После авторизации в системе открывается окно с веб-интерфейс главного меню Бизнес.Онлайн-чеки.

<span id="page-4-0"></span>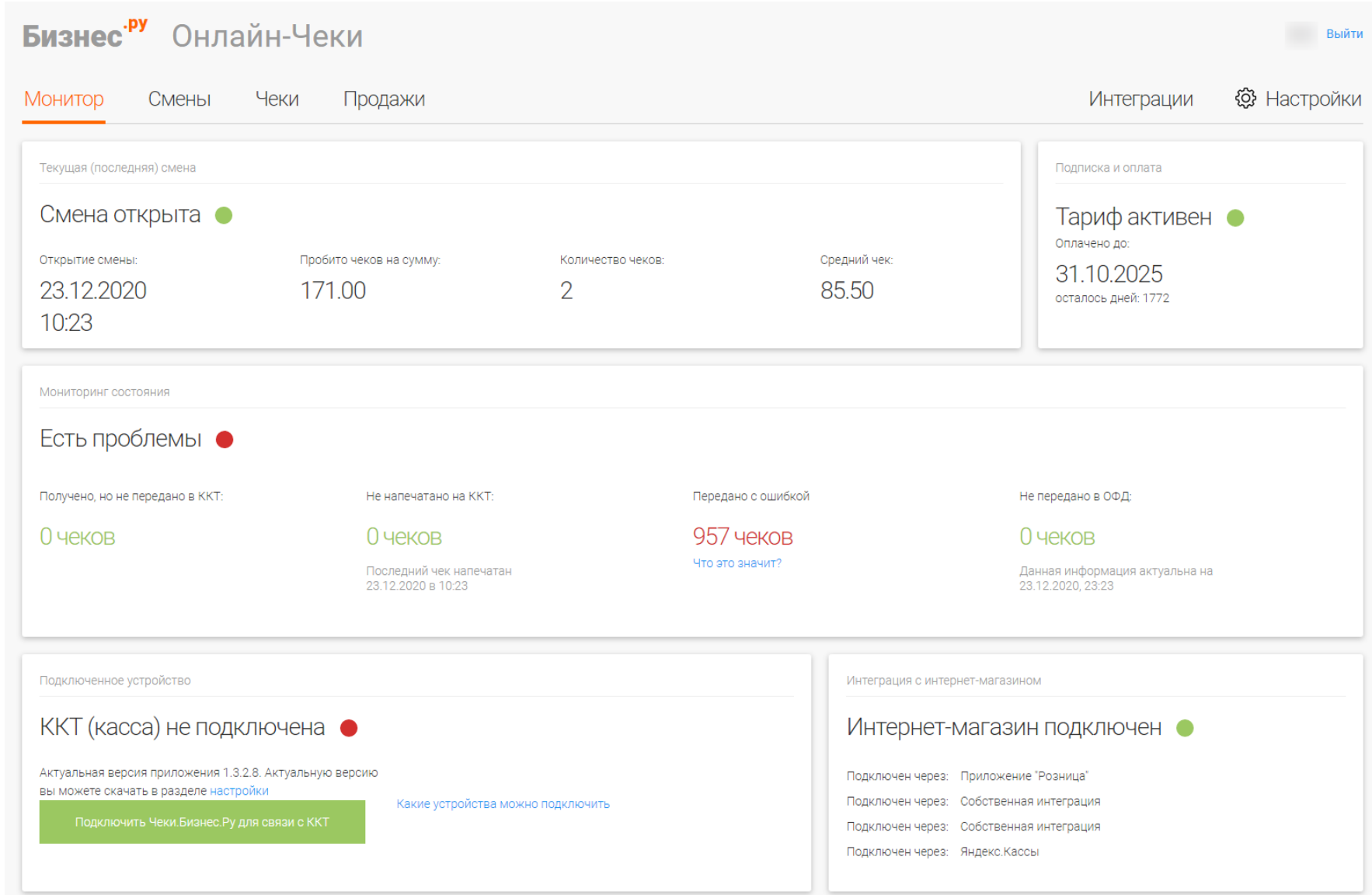

# **Настройка интерфейса программного обеспечения для ПК**

# **Шаг 1.** Перейти в настройки в личном кабинете пользователя

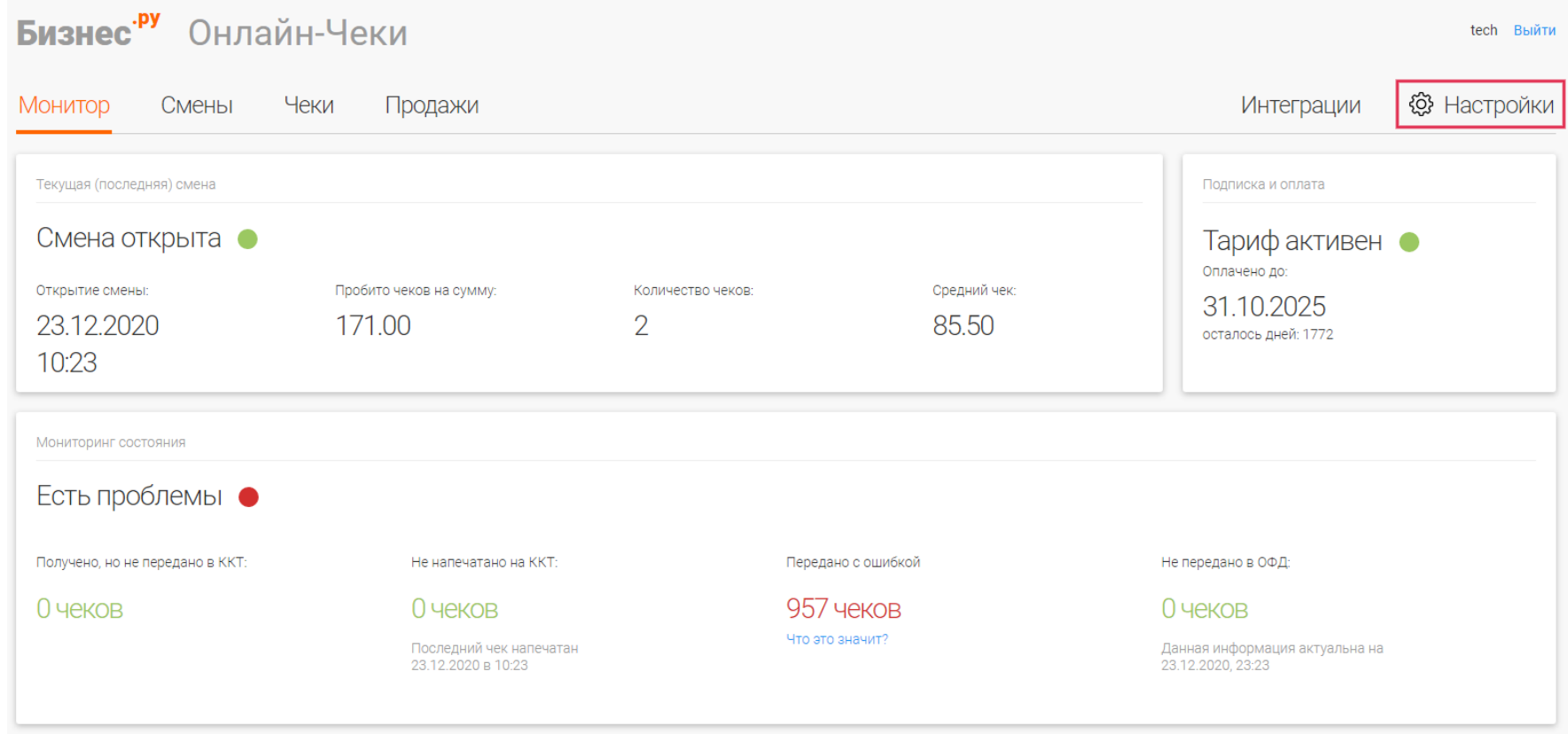

## **Шаг 2.** Скачать приложение Онлайн-Чеки

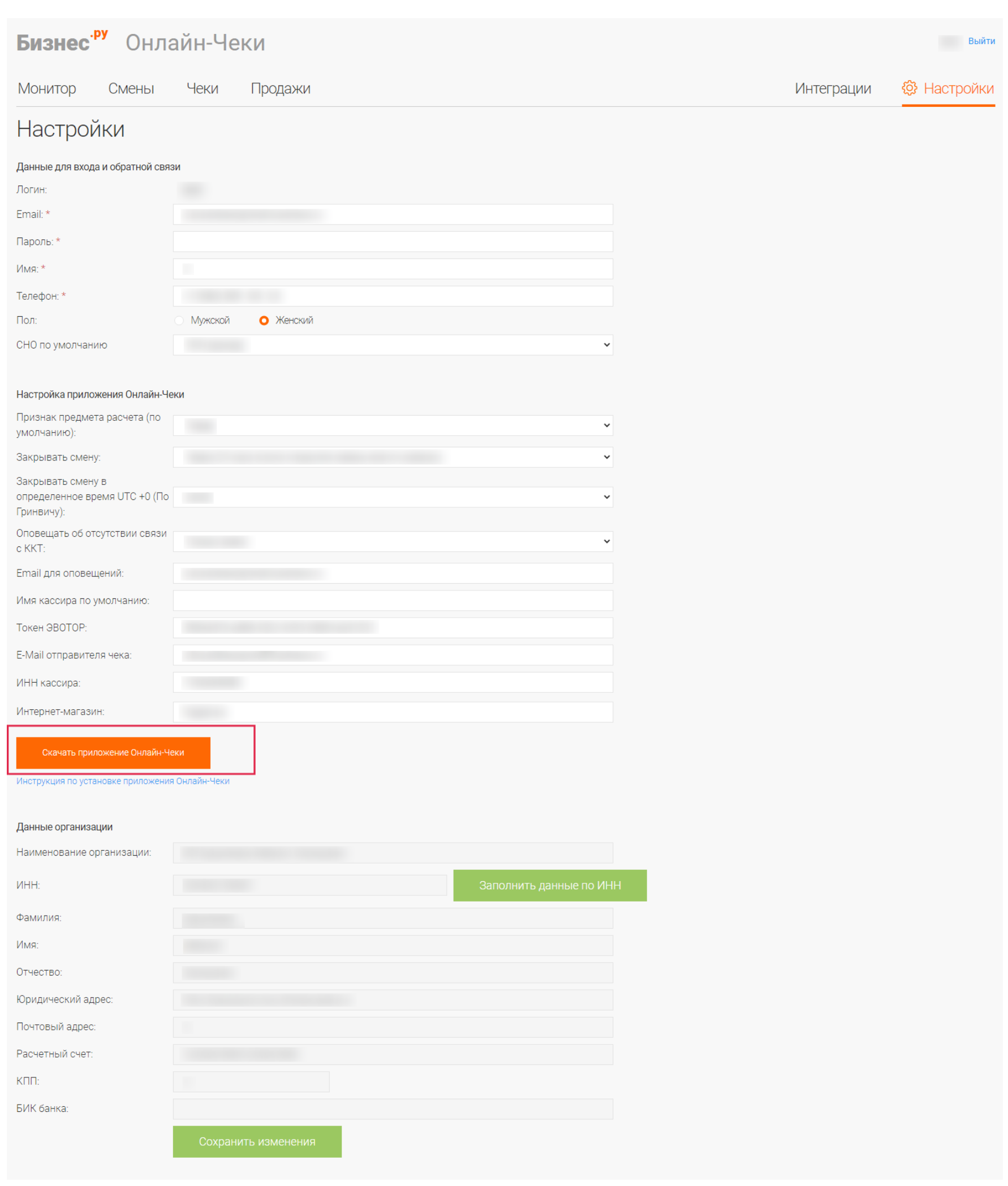

**Шаг 3.** Запустить установочный файл и нажать кнопку «Далее»

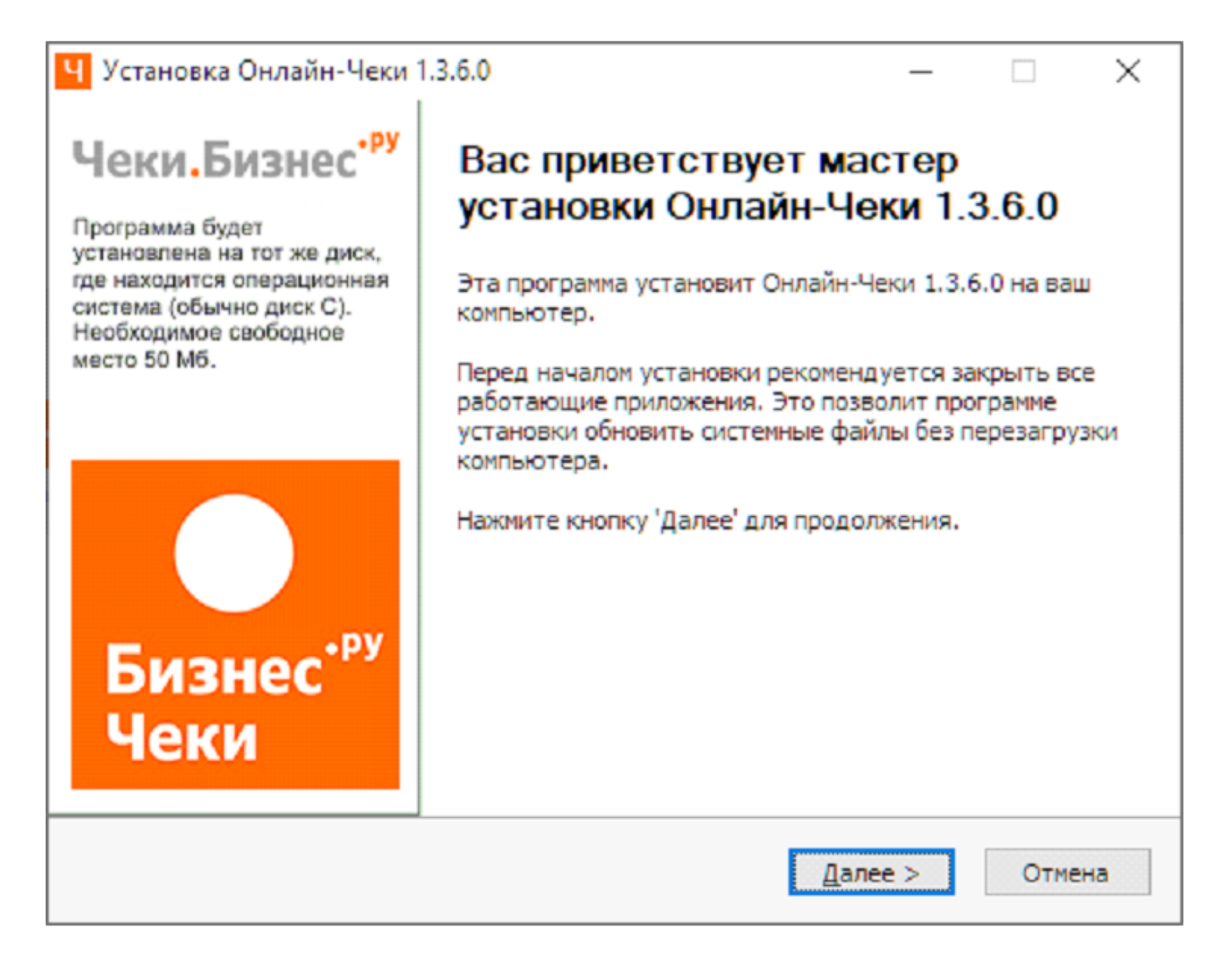

**Шаг 4.** Необходимо ознакомиться с условиями лицензионного соглашения и принять его.

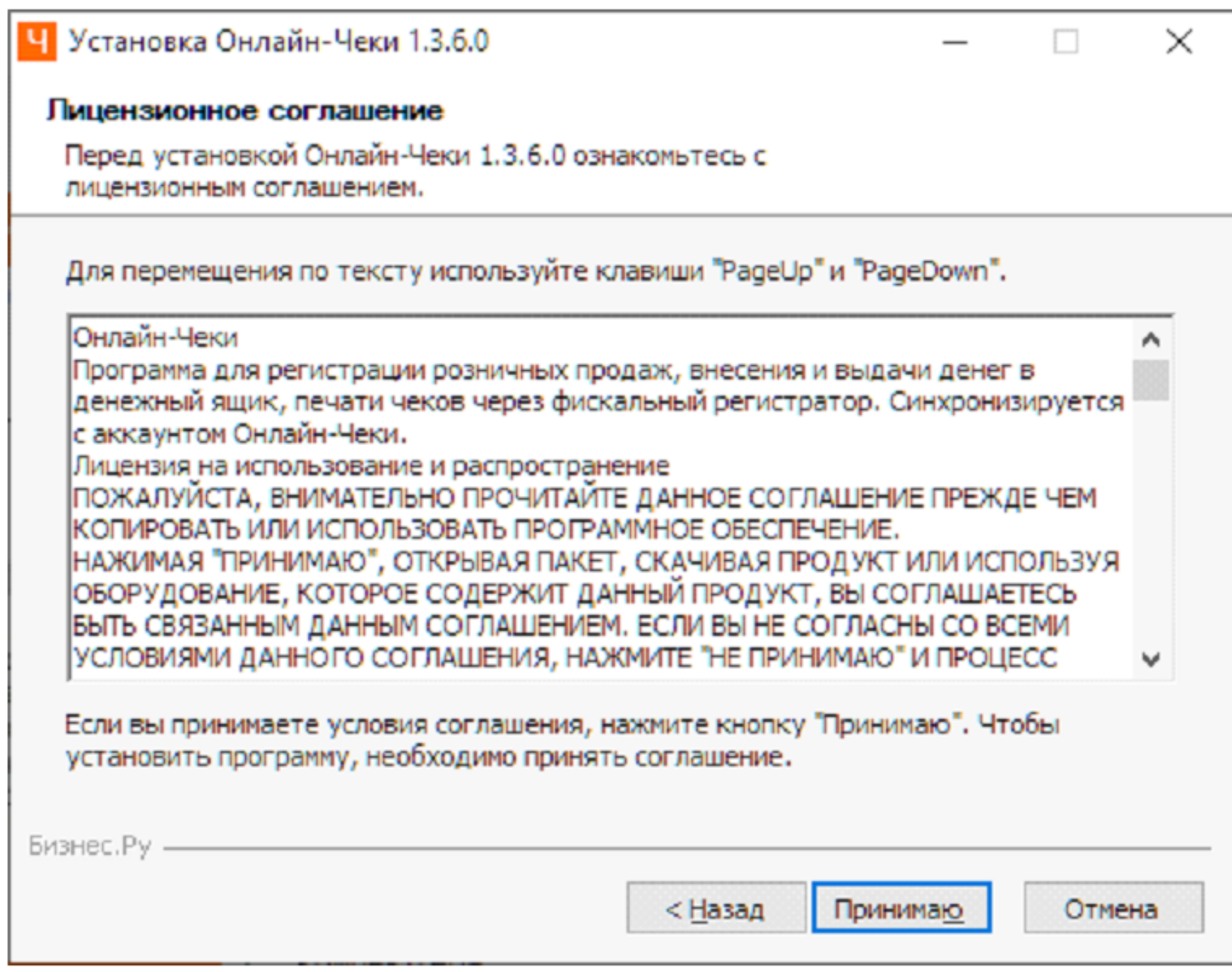

**Шаг 5.** На следующем этапе установки необходимо выбрать модель ККТ.

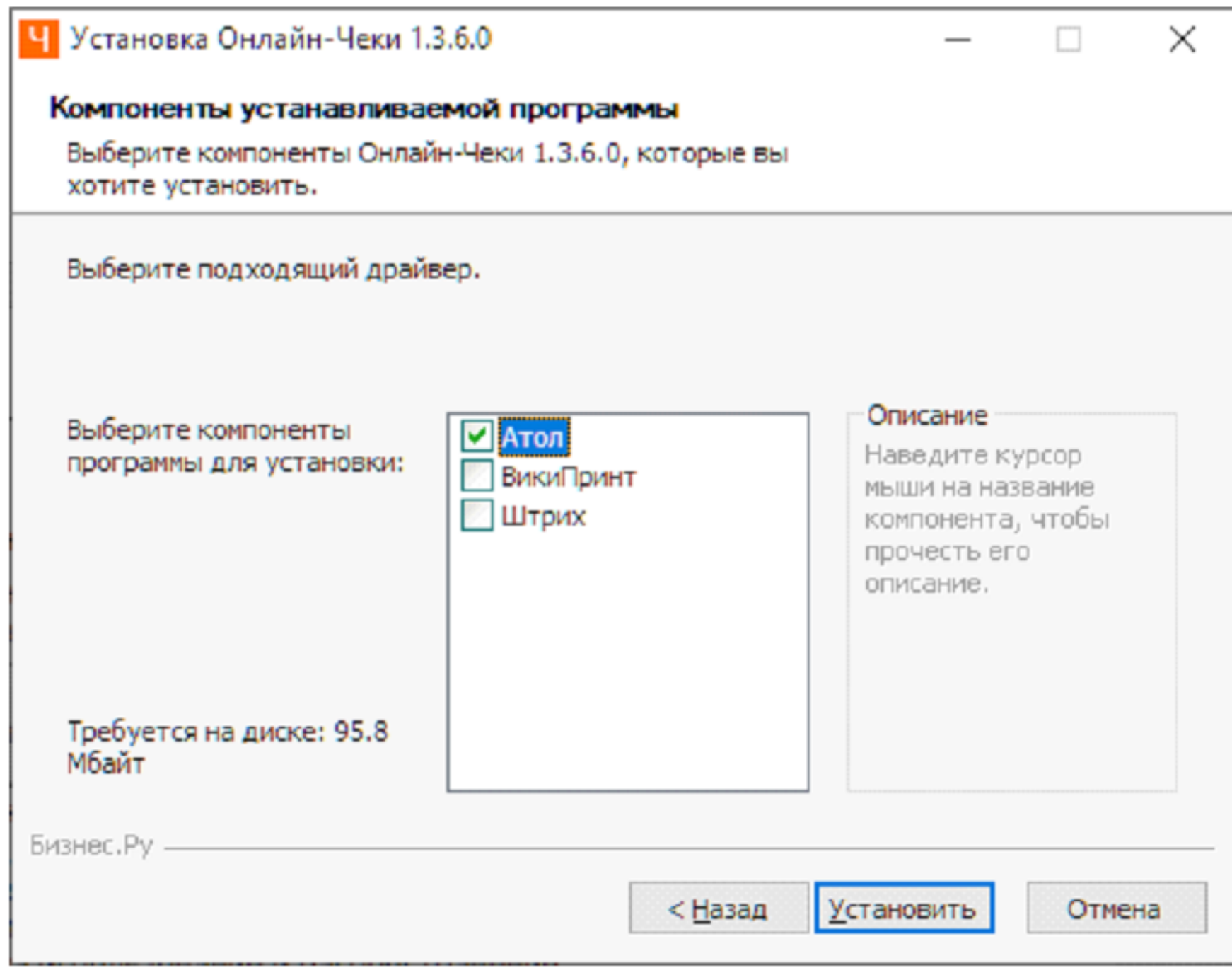

**Шаг 6.** Далее следует процесс установки

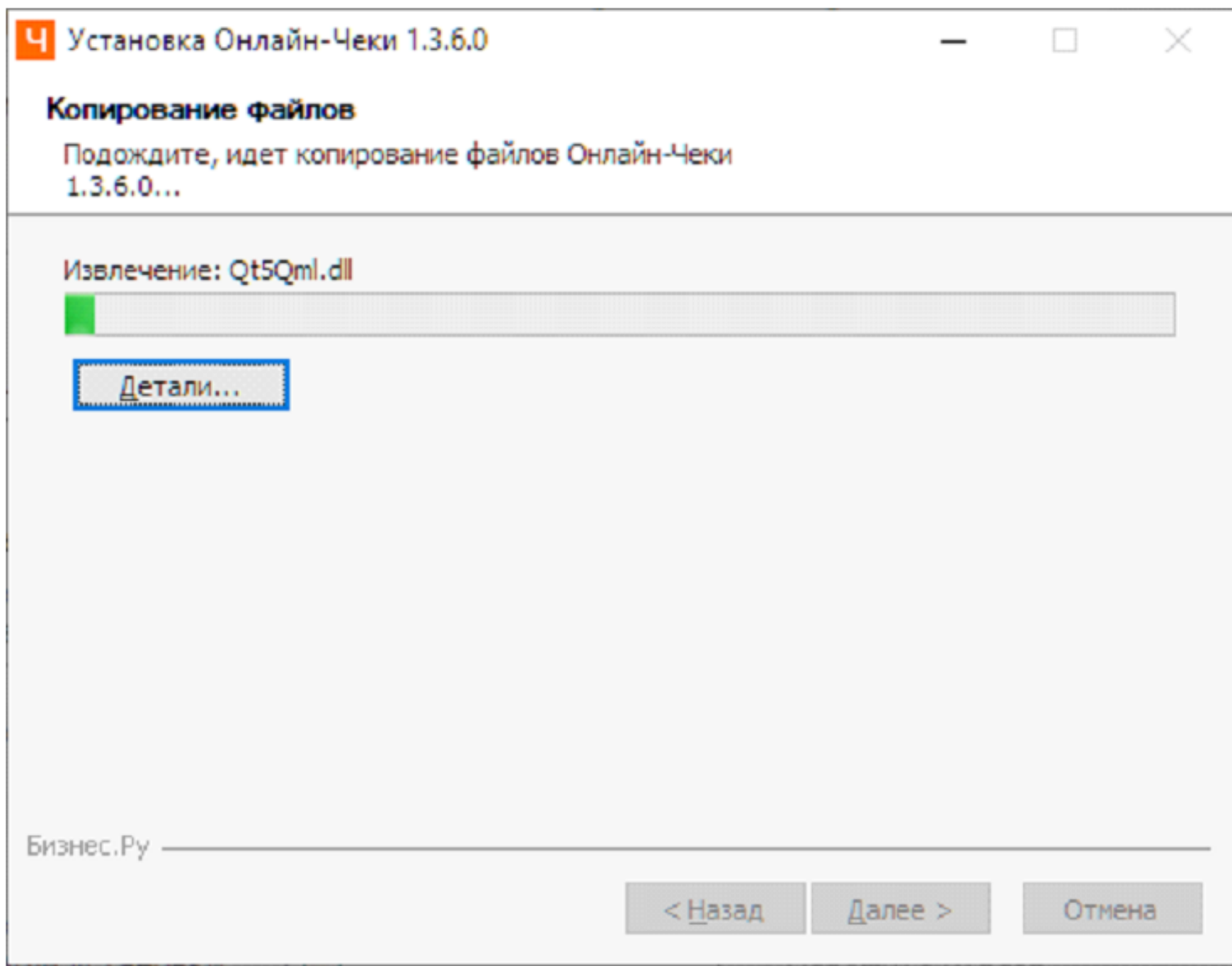

Шаг 7. На последнем этапе установки, необходимо нажать кнопку "Готово". Программа установлена.

<span id="page-10-0"></span>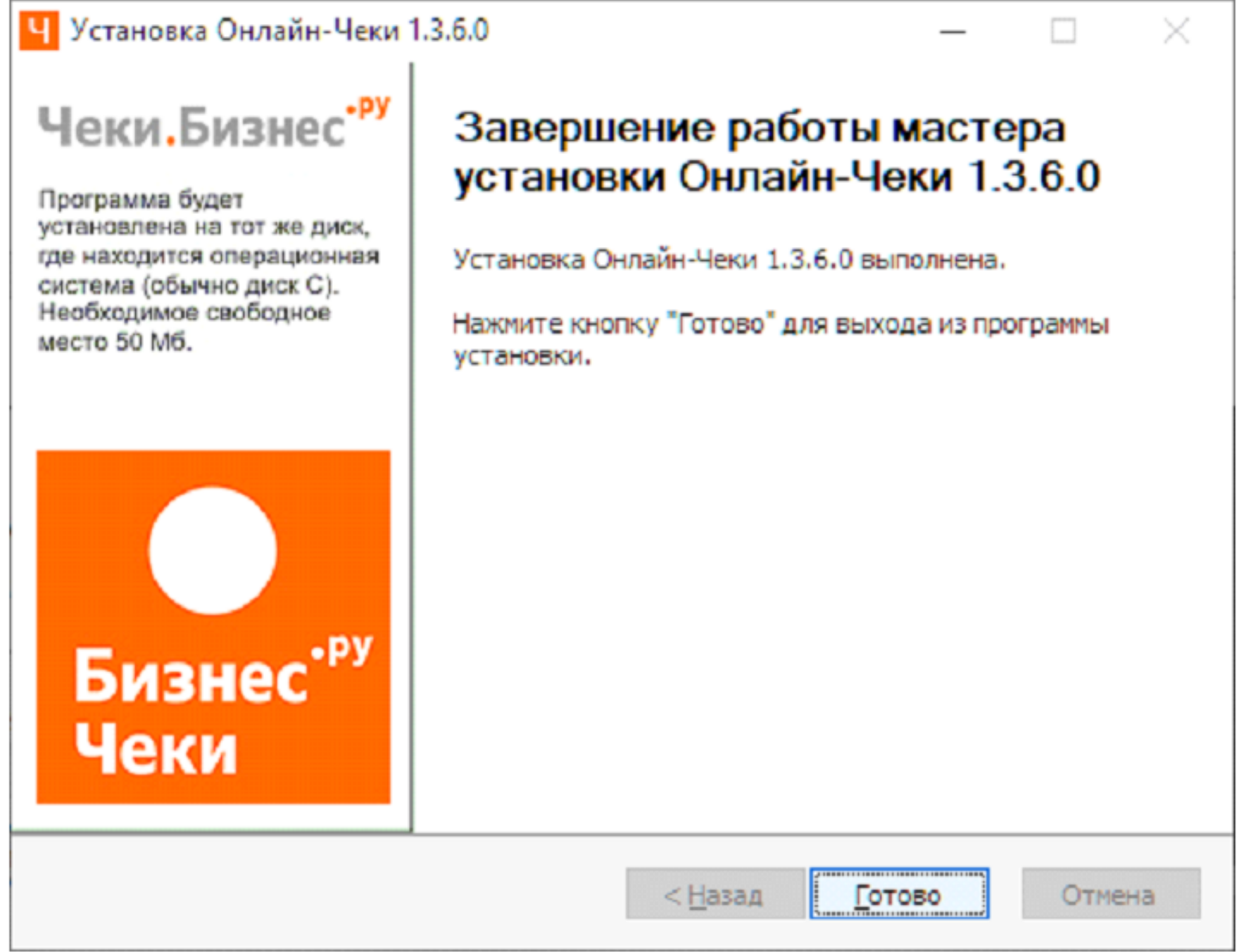

# **Настройка программного интерфейса взаимодействия с облачной контрольно-кассовой техникой**

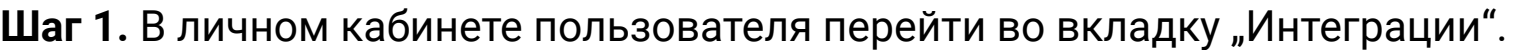

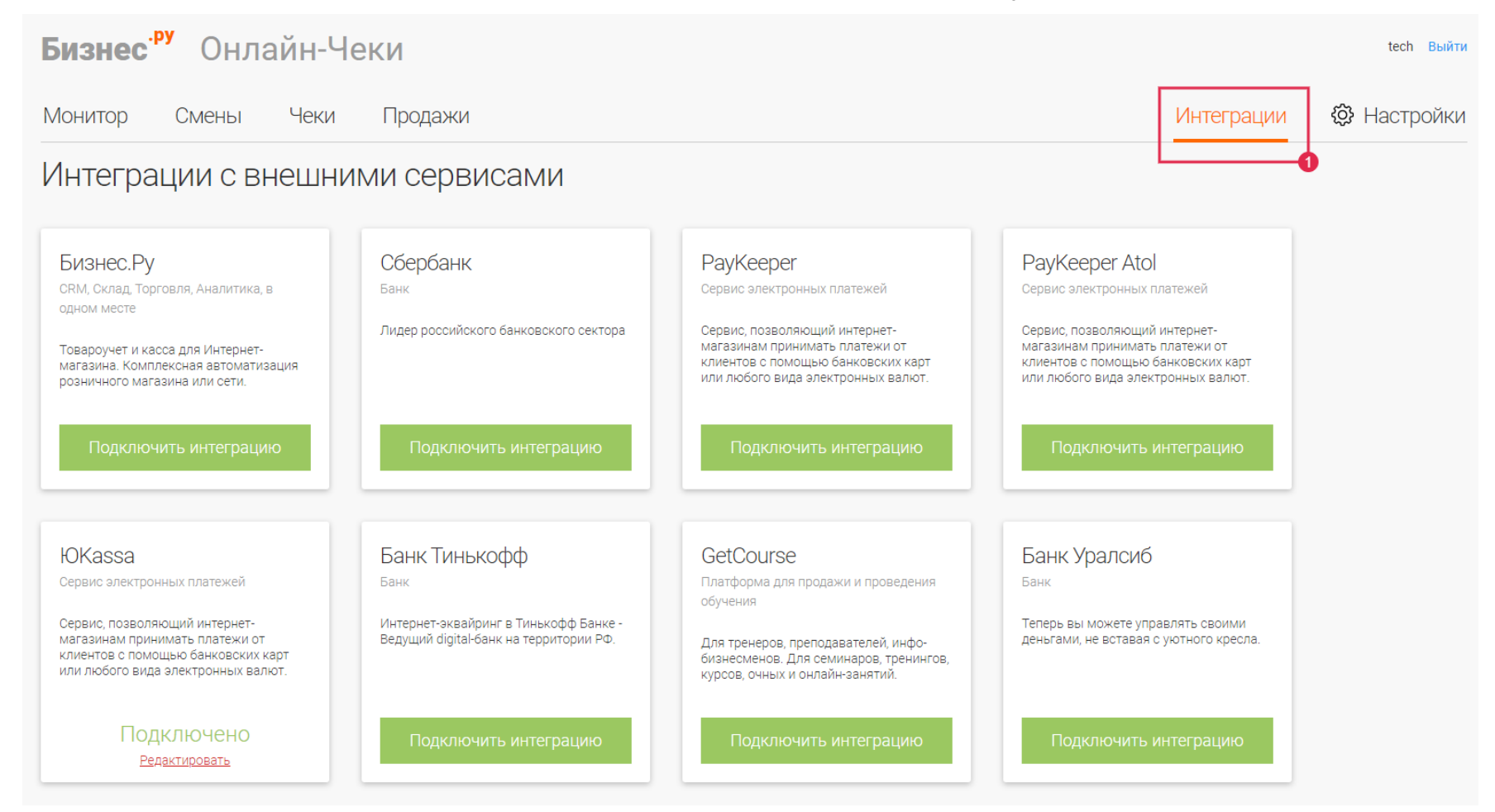

### **Шаг 2.** В нижнем блоке вкладки перейти в раздел "Интеграции с кассовыми

#### устройствами".

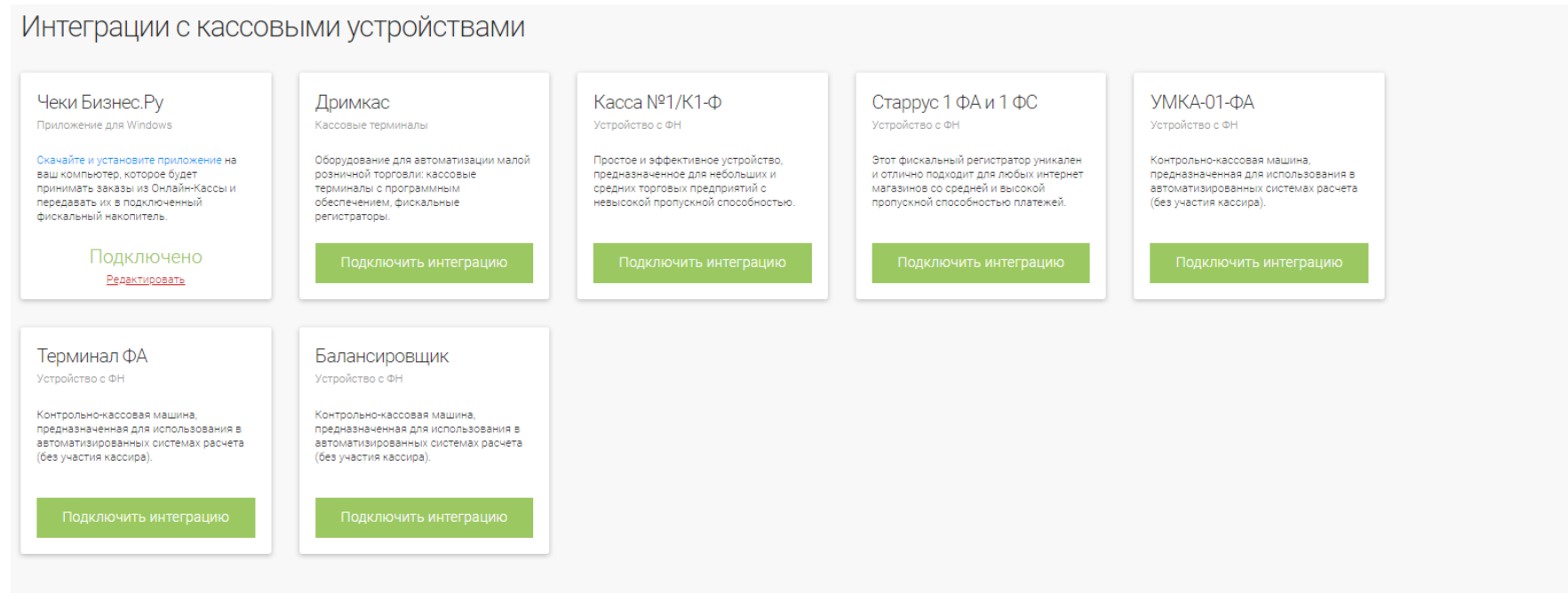

Шаг 3. Выбрать необходимую интеграцию с ККТ, нажать кнопку "Подключить интеграцию". В появившемся окне ввести требуемые данные для подключения и нажать кнопку "Сохранить".

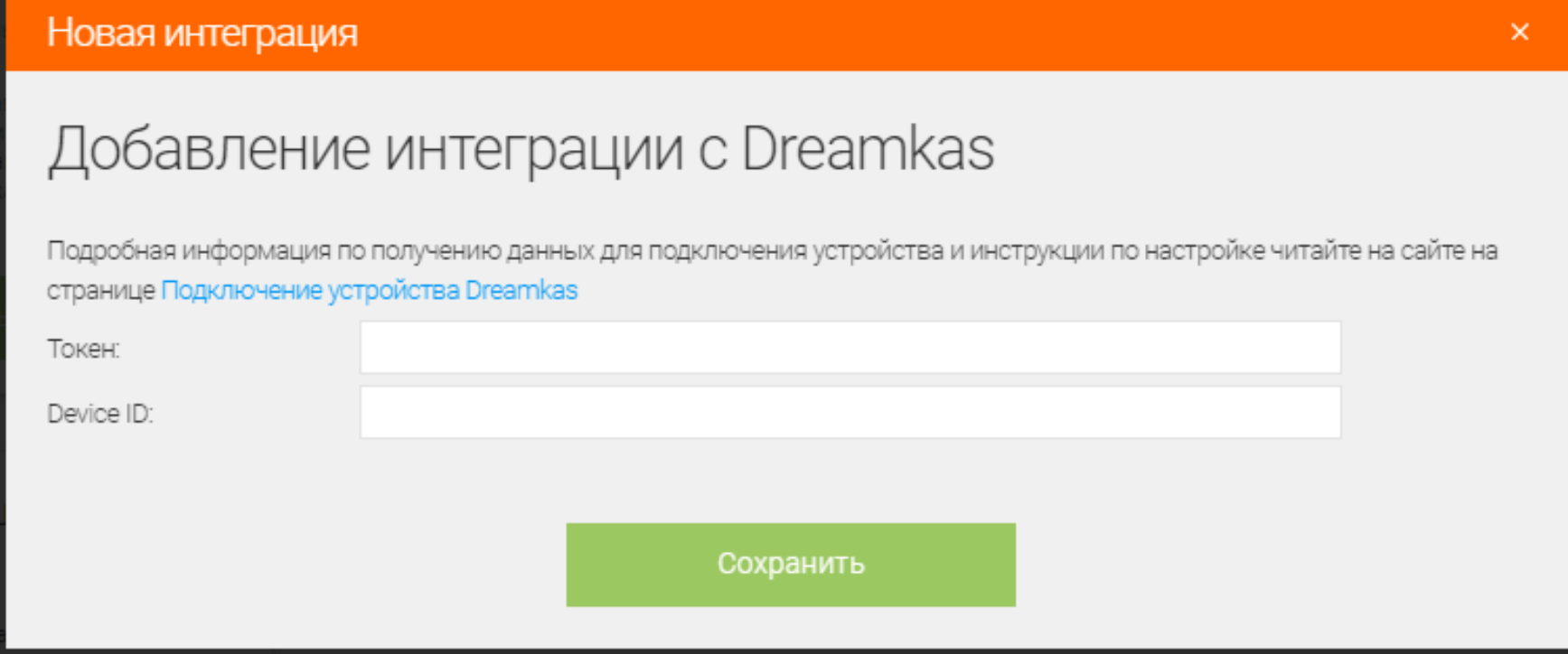

# <span id="page-12-0"></span>Настройка интерфейса мобильного приложения "Бизнес Онлайн-**Чеки"**

**Шаг 1.** Перейти в магазин [AppStory](https://apps.apple.com/ru/app/%D0%B1%D0%B8%D0%B7%D0%BD%D0%B5%D1%81-%D0%BE%D0%BD%D0%BB%D0%B0%D0%B9%D0%BD-%D1%87%D0%B5%D0%BA%D0%B8/id1503225010) скачать приложение на мобильное устройство под ОС iOS.

18:25  $\tau$ 副帝国 Бизнес Чек  $\bullet$ O

**Шаг 2.** Запустить приложение "Онлайн-чеки" на мобильном устройстве

**Шаг 3.** Ввести пару логин и пароль. Логин и пароль аналогичные при запуске личного кабинета<https://check.business.ru>

![](_page_13_Picture_20.jpeg)

В случае, если у пользователя нет логина и пароля, необходимо нажать кнопку "Зарегистрироваться". Далее в форме регистрации необходимо указать номер телефона и имя. После на указанный номер телефона позвонит менеджер компании "Бизнес.Ру" и даст инструкции по авторизации в ПМ "Бизнес.Онлайн-Чеки".